# **Solucione problemas e recupere interconexões de estrutura 6400 Series presas no prompt do carregador**

#### **Contents**

Introdução Pré-requisitos **Requisitos** Componentes Utilizados Informações de Apoio Problema: o interconector de estrutura 6400 Series é reinicializado e fica preso no prompt do carregador Solução Informações Relacionadas

## **Introdução**

Este documento descreve como recuperar um 6400 Series Fabric Interconnect (FI) do prompt do carregador quando você tiver imagens não utilizáveis no FI.

# **Pré-requisitos**

#### **Requisitos**

A Cisco recomenda que você tenha conhecimento destes tópicos:

- Cisco Unified Computing System Manager (UCSM)
- Interconexões de estrutura 6400 Series
- Interface da linha de comando (CLI)

#### **Componentes Utilizados**

As informações neste documento são baseadas nas interconexões de estrutura 6400 Series.

As informações neste documento foram criadas a partir de dispositivos em um ambiente de laboratório específico. Todos os dispositivos utilizados neste documento foram iniciados com uma configuração (padrão) inicial. Se a rede estiver ativa, certifique-se de que você entenda o impacto potencial de qualquer comando.

### **Informações de Apoio**

- Você pode executar essas etapas quando ambas ou qualquer interconexão de estrutura ficam inativas durante a atualização do firmware, são reinicializadas e ficam presas no prompt do carregador e você não tem imagens em funcionamento na interconexão de estrutura.
- A solução neste documento requer uma unidade USB (Universal Serial Bus) carregada com os arquivos necessários e um cabo de console fisicamente inserido do FI para um computador.
- Outros métodos, como TFTP, podem ser usados para transferir os arquivos para o FI; no entanto, isso

requer uma conexão de rede em funcionamento entre a porta FI MGMT e o servidor TFTP.

- O USB deve ser formatado com o sistema de arquivos File Allocation Table (FAT).
- Uma ferramenta de extração como 7-Zip ou WinRAR é necessária para extrair os binários dos arquivos de infraestrutura do UCS.

### **Problema: o interconector de estrutura 6400 Series é reinicializado e fica preso no prompt do carregador**

Isso é mais comumente visto quando o FI fica inativo durante uma atualização de firmware, é reinicializado e fica preso no prompt do carregador. Alguns outros cenários em que você pode encontrar o prompt do carregador são quando ocorrem interrupções inesperadas de energia ou problemas graves no sistema de arquivos.

# **Solução**

Restaure o sistema de arquivos 6400 FI com as imagens no USB e uma conexão direta de console. Transfira e ative os arquivos recém-instalados no FI, configure o FI conforme necessário e confirme se ele não inicializa mais no prompt do carregador.

**Cuidado**: este artigo deve ser usado somente quando o FI não for recuperável de nenhuma outra forma e não puder ser inicializado. Entre em contato com o TAC da Cisco se não tiver certeza por algum motivo.

Etapa 1. Inicie um navegador e navegue até a seção de software no site da Cisco. Faça o download do **UCS Infrastructure Software Bundle** versão para 6400 Series FI. No exemplo mostrado na imagem, a versão 4.2(2c) Um pacote é usado.

# Software Download

Downloads Home / Servers - Unified Computing / UCS Infrastructure and UCS Manager Software / Unified Computing System (UCS) Infrastructure Software B

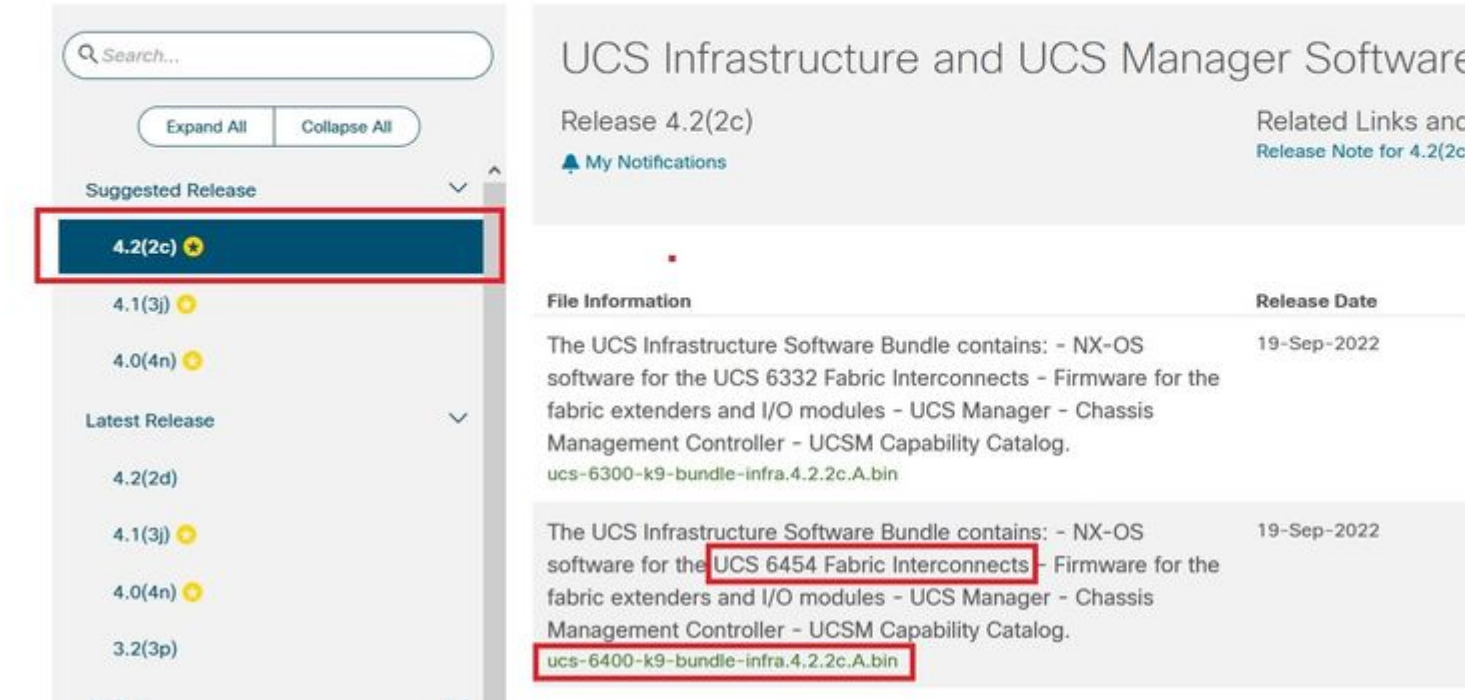

Etapa 2. Clique com o botão direito do mouse na **UCS Infrastructure Software Bundle** e selecione **Extract Files.**

**Observação**: esta etapa exige que você tenha uma ferramenta de extração como 7-Zip, WinRAR e assim por diante.

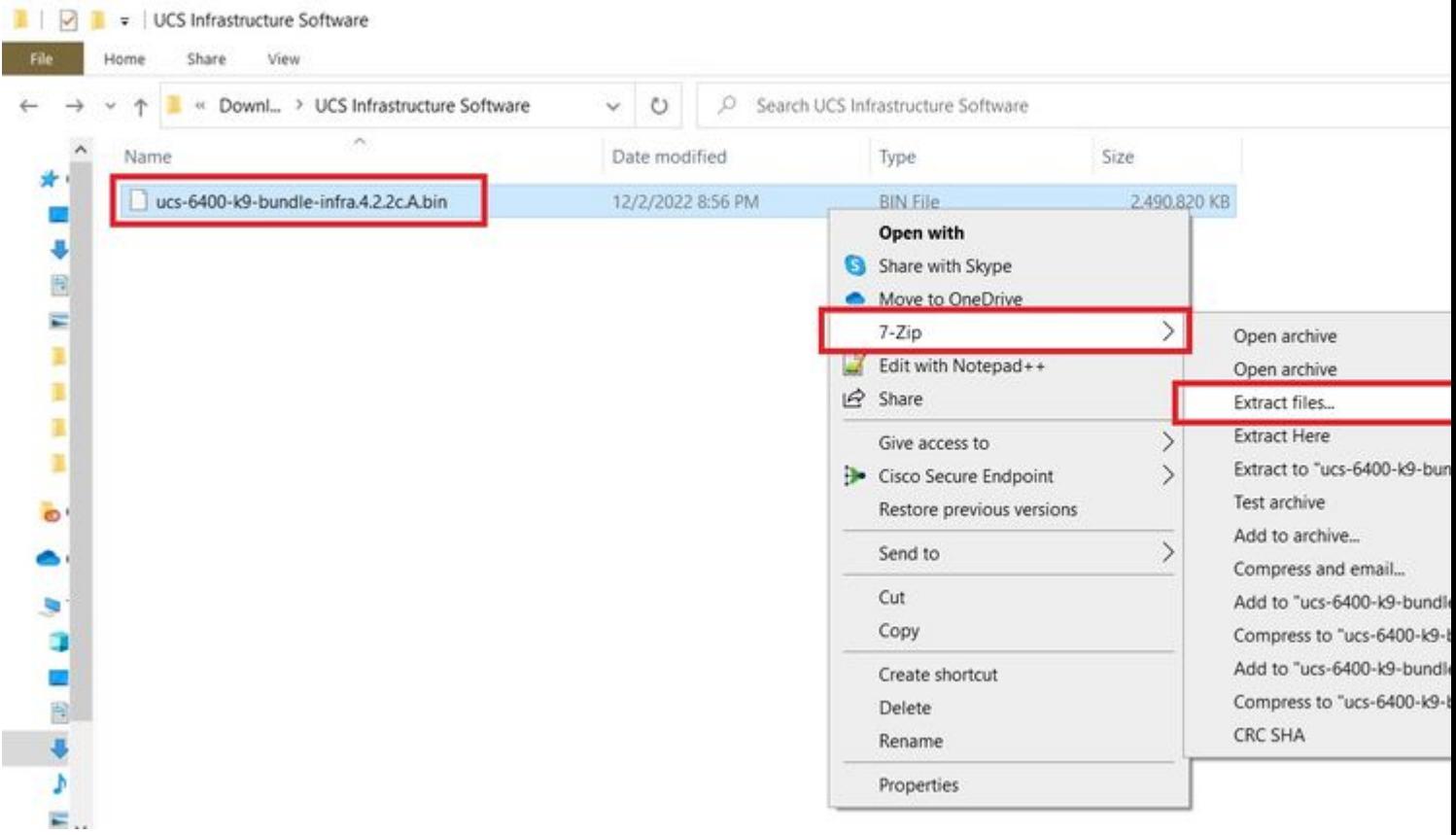

Etapa 3. Clique duas vezes no arquivo **UCS Infrastructure Software Bundle** pasta.

| UCS Infrastructure Software<br>M<br>$\overline{\mathbf{v}}$<br>View<br>Share<br>Home<br>File |                                    |                                    |              |  |
|----------------------------------------------------------------------------------------------|------------------------------------|------------------------------------|--------------|--|
| « Dow > UCS Infrastructure Softwa >                                                          | $\circ$<br>$\circ$<br>$\checkmark$ | Search UCS Infrastructure Software |              |  |
| ×<br>Name<br>$\checkmark$                                                                    | Date modified                      | Type                               | Size         |  |
| ÷.<br>ucs-6400-k9-bundle-infra.4.2.2c.A                                                      | 12/4/2022 1:43 PM                  | File folder                        |              |  |
| ucs-6400-k9-bundle-infra.4.2.2c.A.bin<br>8                                                   | 12/2/2022 8:56 PM                  | <b>BIN File</b>                    | 2,490,820 KB |  |
| ä                                                                                            |                                    |                                    |              |  |
| E                                                                                            |                                    |                                    |              |  |
| a<br>a                                                                                       |                                    |                                    |              |  |
|                                                                                              |                                    |                                    |              |  |
| u.                                                                                           |                                    |                                    |              |  |
|                                                                                              |                                    |                                    |              |  |
| $\rightarrow$ 0                                                                              |                                    |                                    |              |  |
|                                                                                              |                                    |                                    |              |  |
| $\vee$                                                                                       |                                    |                                    |              |  |
|                                                                                              |                                    |                                    |              |  |
|                                                                                              |                                    |                                    |              |  |
|                                                                                              |                                    |                                    |              |  |
|                                                                                              |                                    |                                    |              |  |
| Þ<br>$\geq$                                                                                  |                                    |                                    |              |  |

Etapa 4. Clique com o botão direito do mouse na **UCS Infrastructure Software Bundle** dentro da pasta e selecione **Extract Files.**

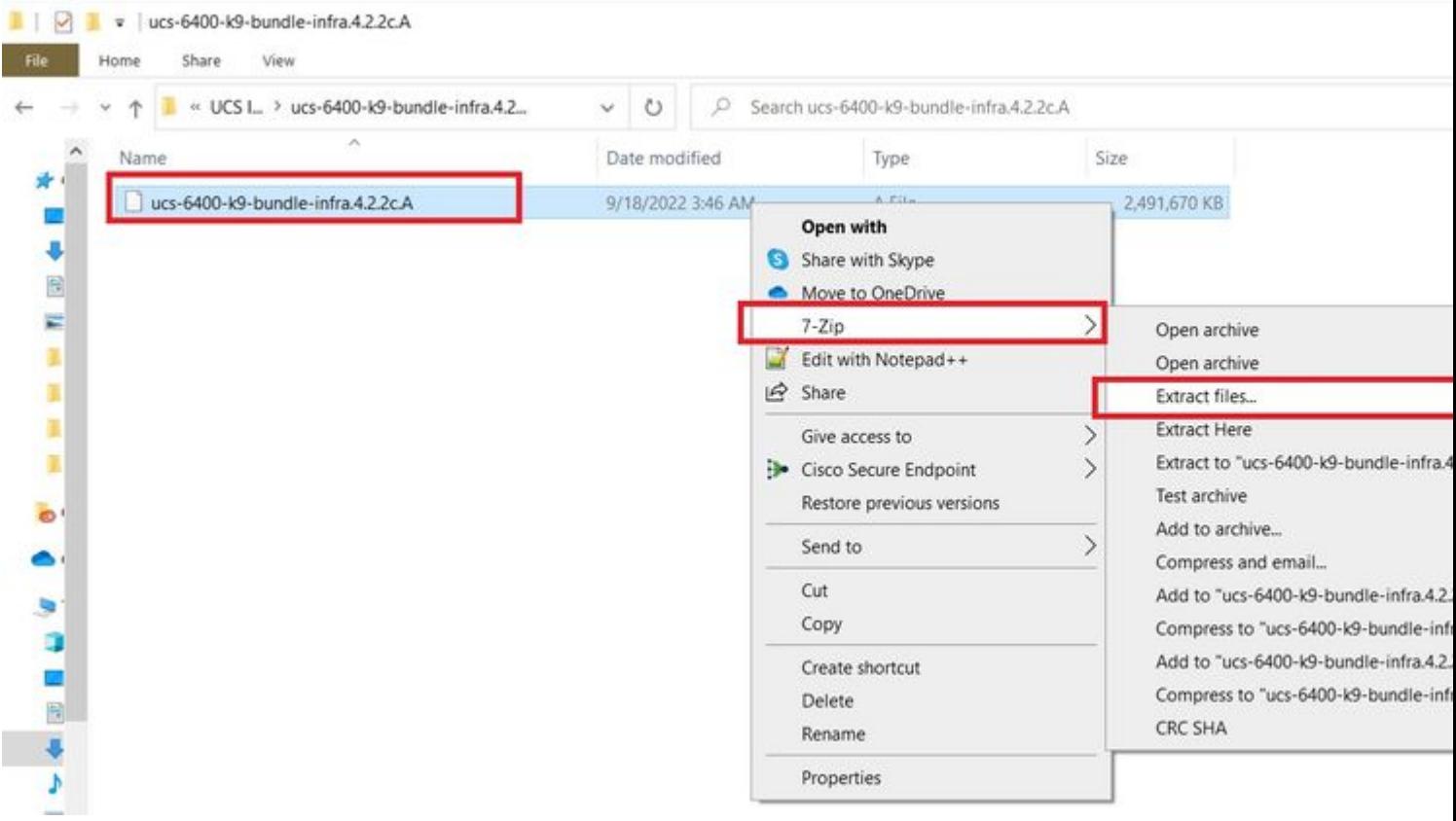

Etapa 5. Clique duas vezes na pasta recém-extraída. Navegue até **isan > plugin\_img** e copie os arquivos do sistema e do gerenciador para o seu USB.

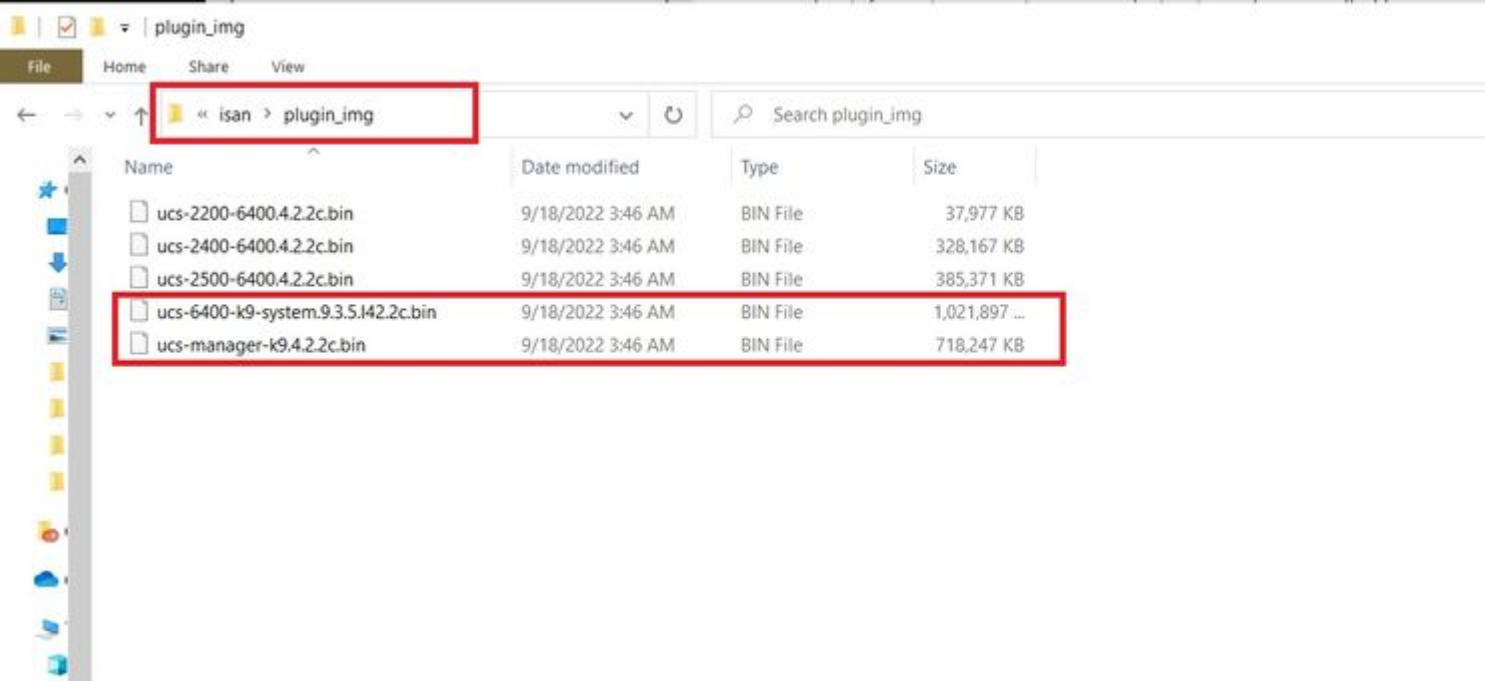

Etapa 6. Conecte diretamente um cabo de console e insira o USB no FI. Abra um emulador de terminal e reinicialize o switch quando ele começar a ser ligado e continue a pressionar **Ctrl-C** para entrar no prompt do carregador.

**Dica**: se você vir qualquer tipo de imagem tentando carregar ou o FI travar, provavelmente perdeu o carregador. Desligue e ligue o FI e pressione continuamente Ctrl-C imediatamente após ligá-lo.

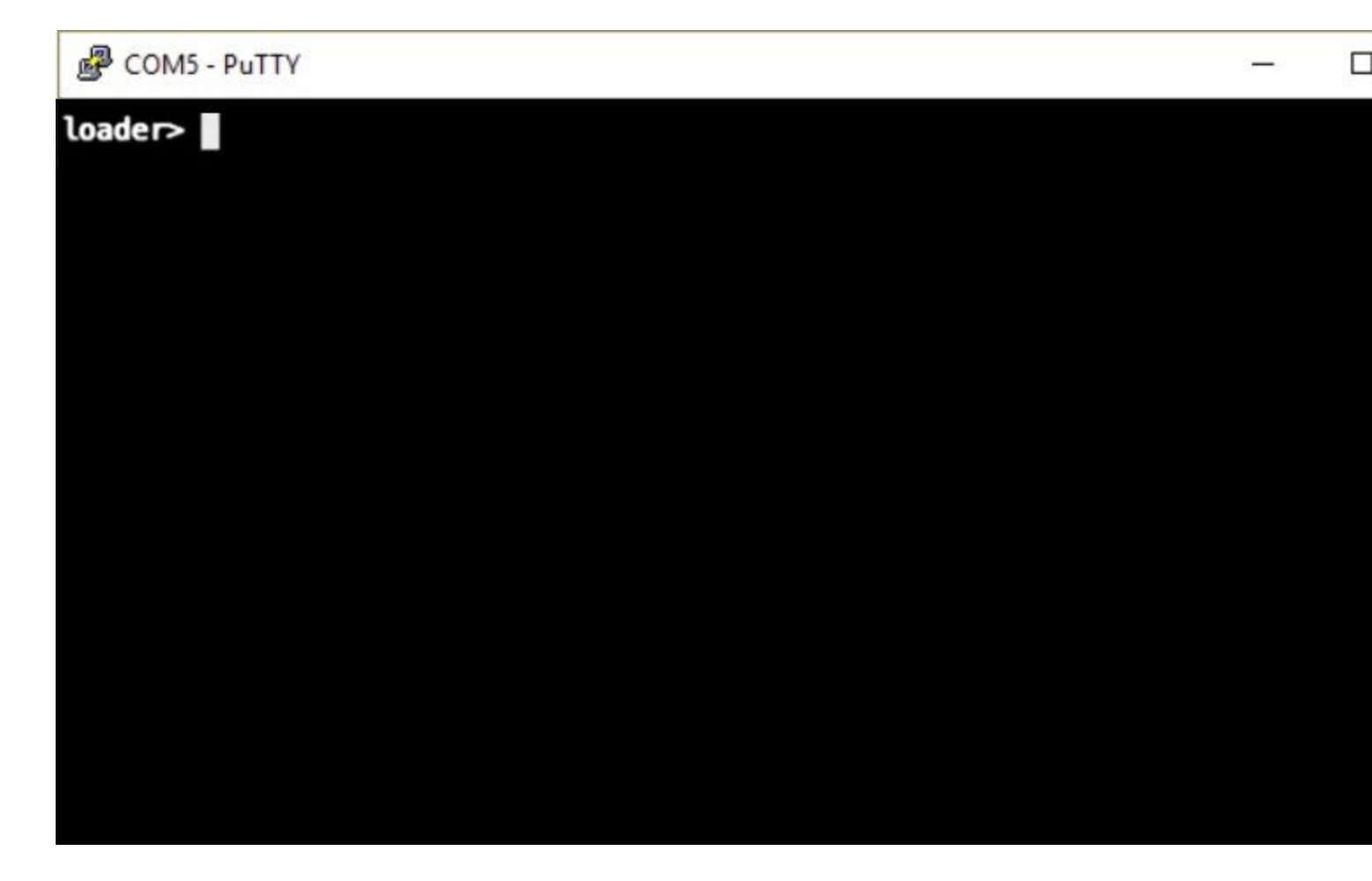

Passo 7. Execute o comando para entrar no modo de recuperação no prompt do carregador.

<#root>

loader >

**cmdline recoverymode=1**

Etapa 8. Inicialize a imagem do sistema usando o USB inserido fisicamente.

<#root>

loader>

**boot usb1:ucs-6400-k9-system.9.3.5.I42.2c.bin**

Etapa 9. Execute o comando **start** para inserir bash e, em seguida, mount para exibir as partições.

<#root>

switch(boot)#

**start**

bash-4.2#

**mount | egrep "sda|mtdblock"**

/dev/sda8 on /opt type ext4 /dev/sda9 on /workspace type ext4 /dev/sda10 on /spare type ext4 /dev/sda5 on /mnt/cfg/0 type ext3 /dev/sda6 on /mnt/cfg/1 type ext3 /dev/sda3 on /mnt/pss type ext3 /dev/sda4 on /bootflash type ext3 /dev/sda7 on /logflash type ext3 /dev/mtdblock4 on /opt/db/nvram type ext2

> **Observação**: em algumas situações, você pode ver mtdblock0 em vez de mtdblock4. Nesse caso, certifique-se de desmontar mtdblock0 na Etapa 10.

Etapa 10. Execute o comando umount para todas as partições presentes individualmente.

<#root> bash-4.2# **umount /dev/sda3** bash-4.2# **umount /dev/sda4** bash-4.2# **umount /dev/sda5** bash-4.2# **umount /dev/sda6** bash-4.2# **umount /dev/sda7** bash-4.2# **umount /dev/sda8** bash-4.2# **umount /dev/sda9** bash-4.2# **umount /dev/sda10** bash-4.2# **umount /dev/mtdblock4**

> **Observação**: se qualquer um dos comandos umount retornar o destino estiver ocupado, passe para a próxima partição a ser desmontada e tente desmontar a partição ocupada por último.

Etapa 11. Execute uma verificação do sistema de arquivos em todas as partições desmontadas individualmente.

```
<#root>
bash-4.2#
 e2fsck -y /dev/sda3
bash-4.2#
e2fsck -y /dev/sda4
bash-4.2#
e2fsck -y /dev/sda5
bash-4.2#
e2fsck -y /dev/sda6
bash-4.2#
e2fsck -y /dev/sda7
bash-4.2#
e2fsck -y /dev/sda8
bash-4.2#
 e2fsck -y /dev/sda9
bash-4.2#
e2fsck -y /dev/sda10
bash-4.2#
e2fsck -y /dev/mtdblock4
```
Etapa 12. Inicialize a memória flash do sistema e aguarde a conclusão.

<#root>

bash-4.2#

**init-system**

Initializing the system ... Checking flash ... Erasing Flash ... Partitioning ... UCSM Partition size:10485760 Wipe all partitions Reinitializing NVRAM contents ...Initialization completed.

Etapa 13. Monte o flash de inicialização e o USB. Copie o sistema e o arquivo ucs-manager do USB para o flash de inicialização e crie um link simbólico.

<#root> bash-4.2# **mount /dev/sda4 /bootflash** bash-4.2# **mount /dev/sdb1 /mnt/usbslot1** bash-4.2# **cp /mnt/usbslot1/ucs-6400-k9-system.9.3.5.I42.2c.bin /bootflash** bash-4.2# **cp /mnt/usbslot1/ucs-manager-k9.4.2.2c.bin /bootflash** bash-4.2# **ln -sf /bootflash/ucs-manager-k9.4.2.2c.bin /bootflash/nuova-sim-mgmt-nsg.0.1.0.001.bin** bash-4.2# **reboot**

Etapa 14. O switch é reinicializado e retorna no prompt do carregador; esse é o comportamento esperado. Inicialize a imagem do sistema fora do flash de inicialização.

<#root>

loader >

**boot bootflash:ucs-6400-k9-system.9.3.5.I42.2c.bin**

Booting bootflash:ucs-6400-k9-system.9.3.5.I42.2c.bin

Etapa 15. Após a inicialização completa do switch, o **Basic System Configuration Dialog** é exibido. Configure o FI de acordo com o seu ambiente.

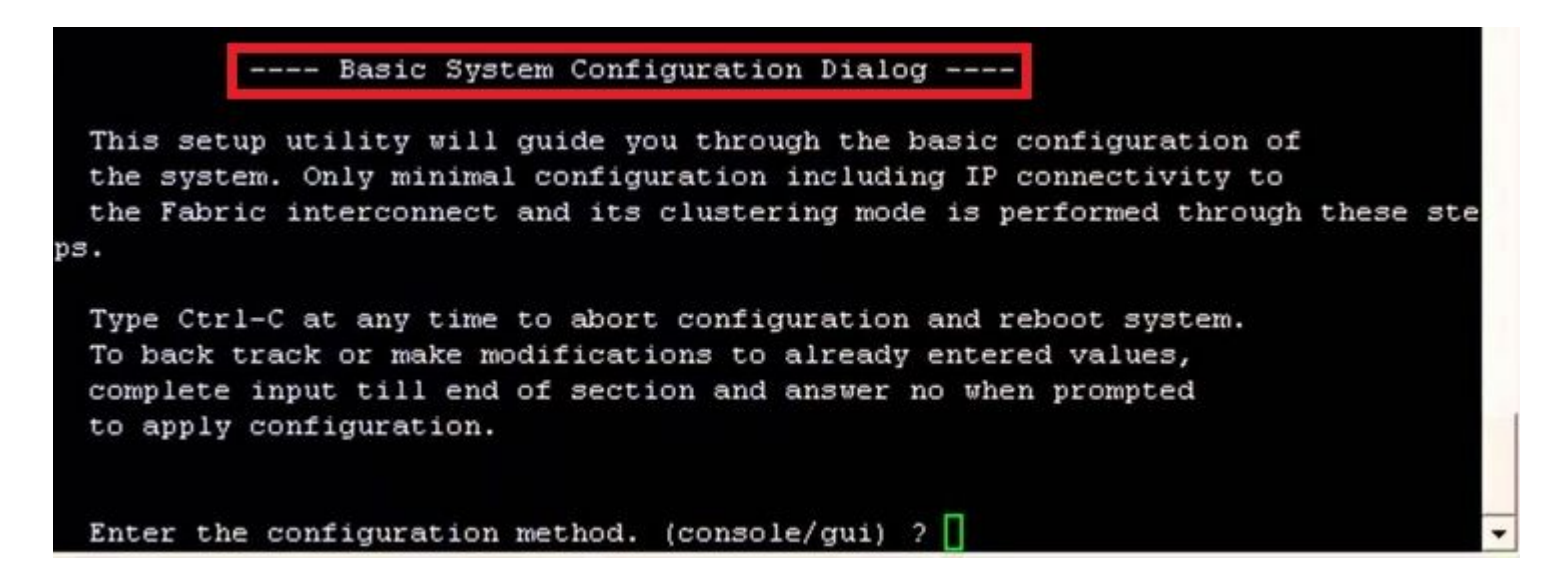

Etapa 16. Depois que o switch estiver configurado, faça login na Interface gráfica do usuário (GUI). Navegue até **Equipment > Installed Firmware > Download Firmware.** Nesta etapa, você deve usar a infraestrutura do UCS Um arquivo que você baixou anteriormente, não os arquivos extraídos. Selecionar **Local File System** or **Remote File System > Browse.** Escolha o arquivo de infraestrutura e selecione **Ok.**

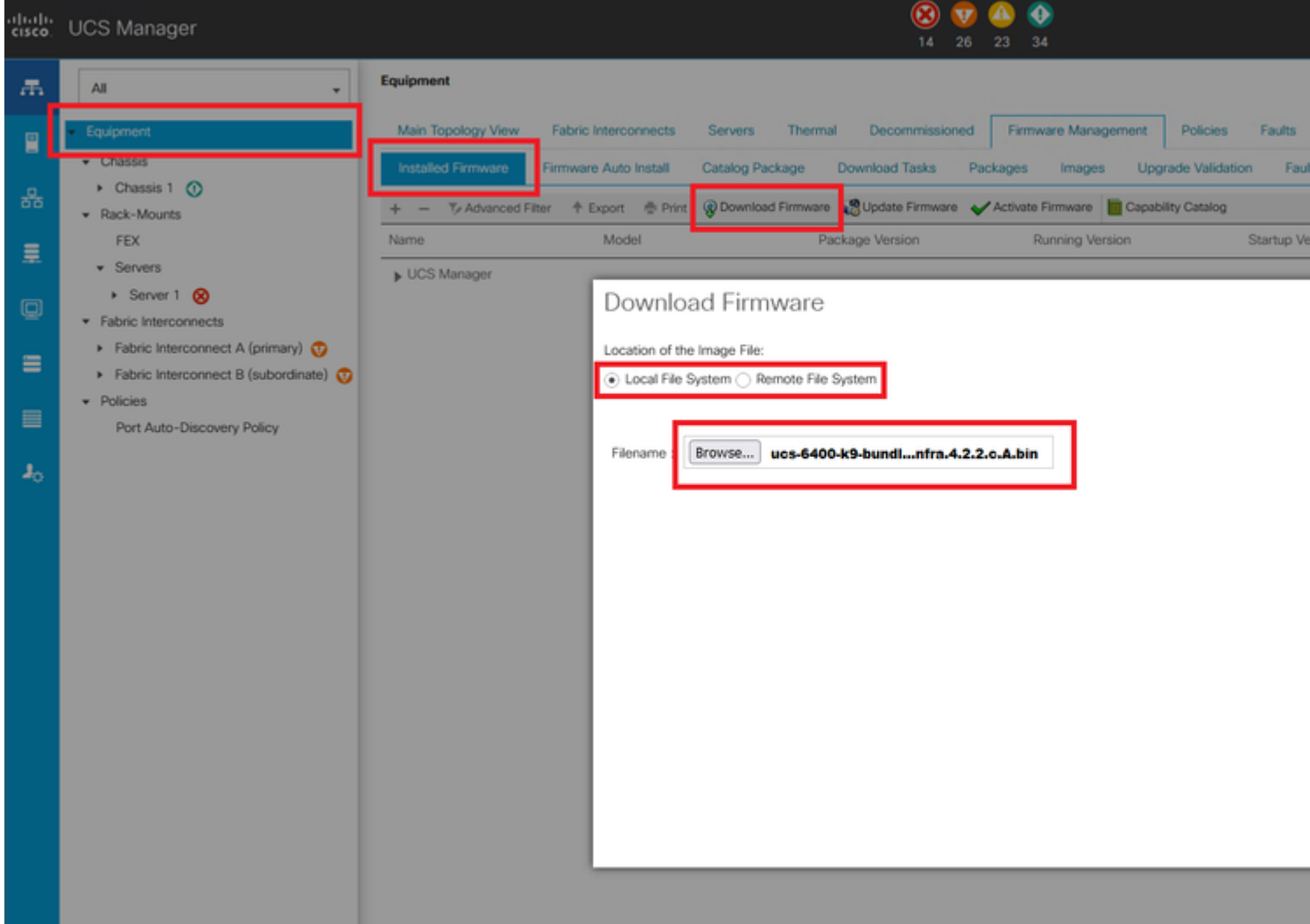

Etapa 17. Navegue até **Equipment > Firmware Management > Installed Firmware > Activate Firmware > UCS Manager > Fabric**

**Interconnects** e selecione a lista suspensa para o FI em questão.

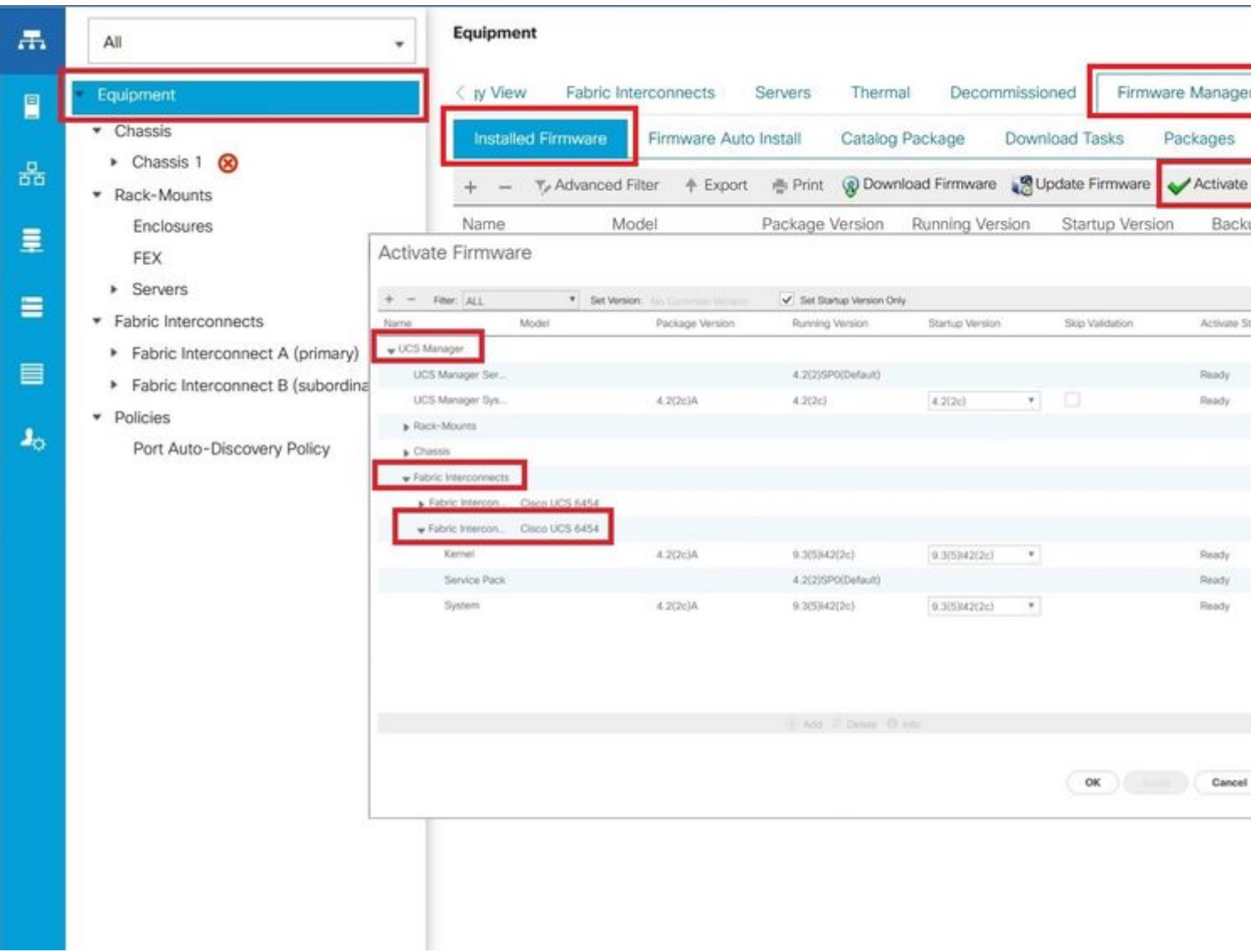

Etapa 18. Navegue até a lista suspensa kernel e escolha a versão apropriada. Selecionar **Apply > Yes.**

#### Activate Firmware

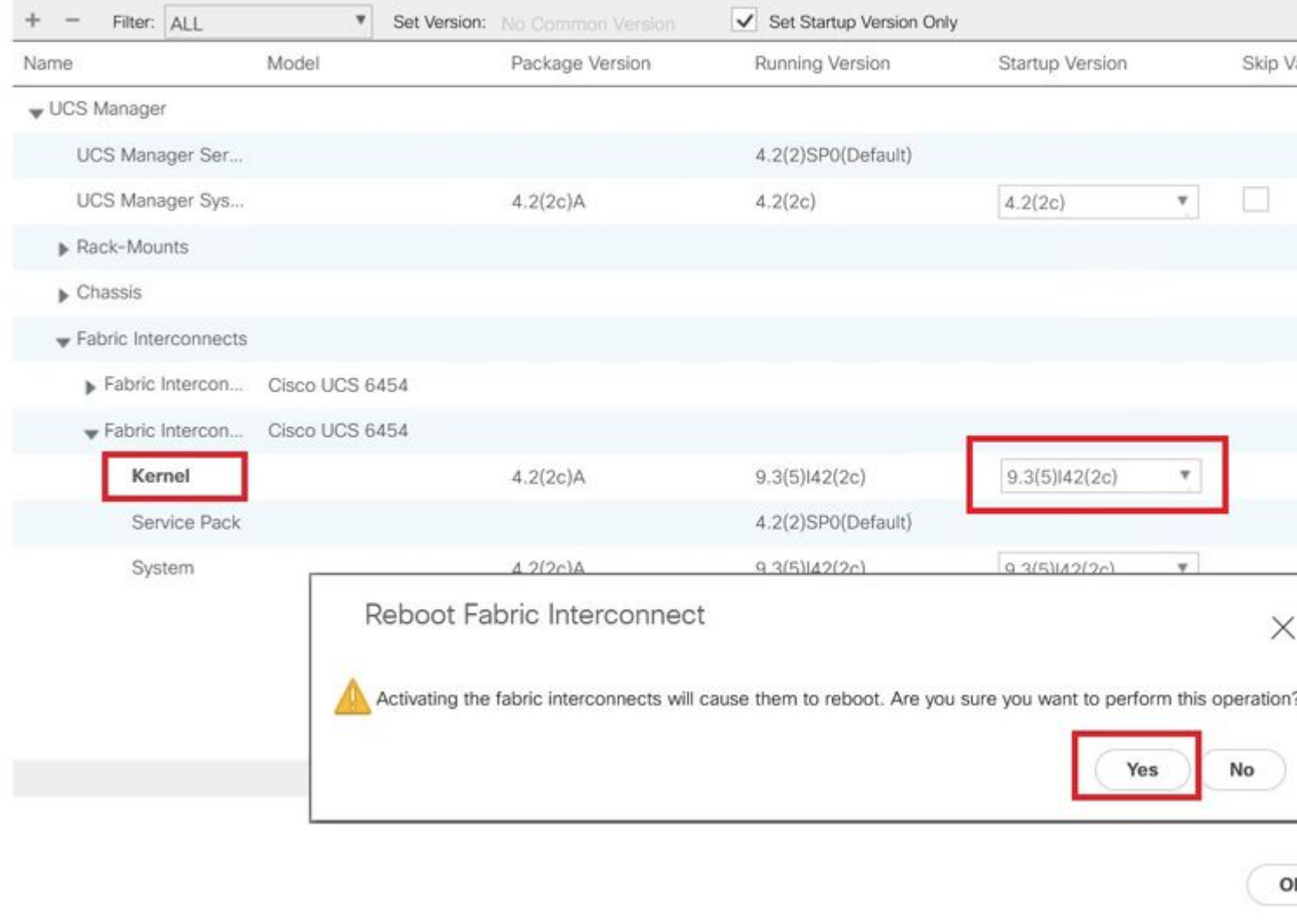

Etapa 19. O status do kernel agora é **Activating**, aguarde 20 minutos ou mais para que o status seja **Ready**.

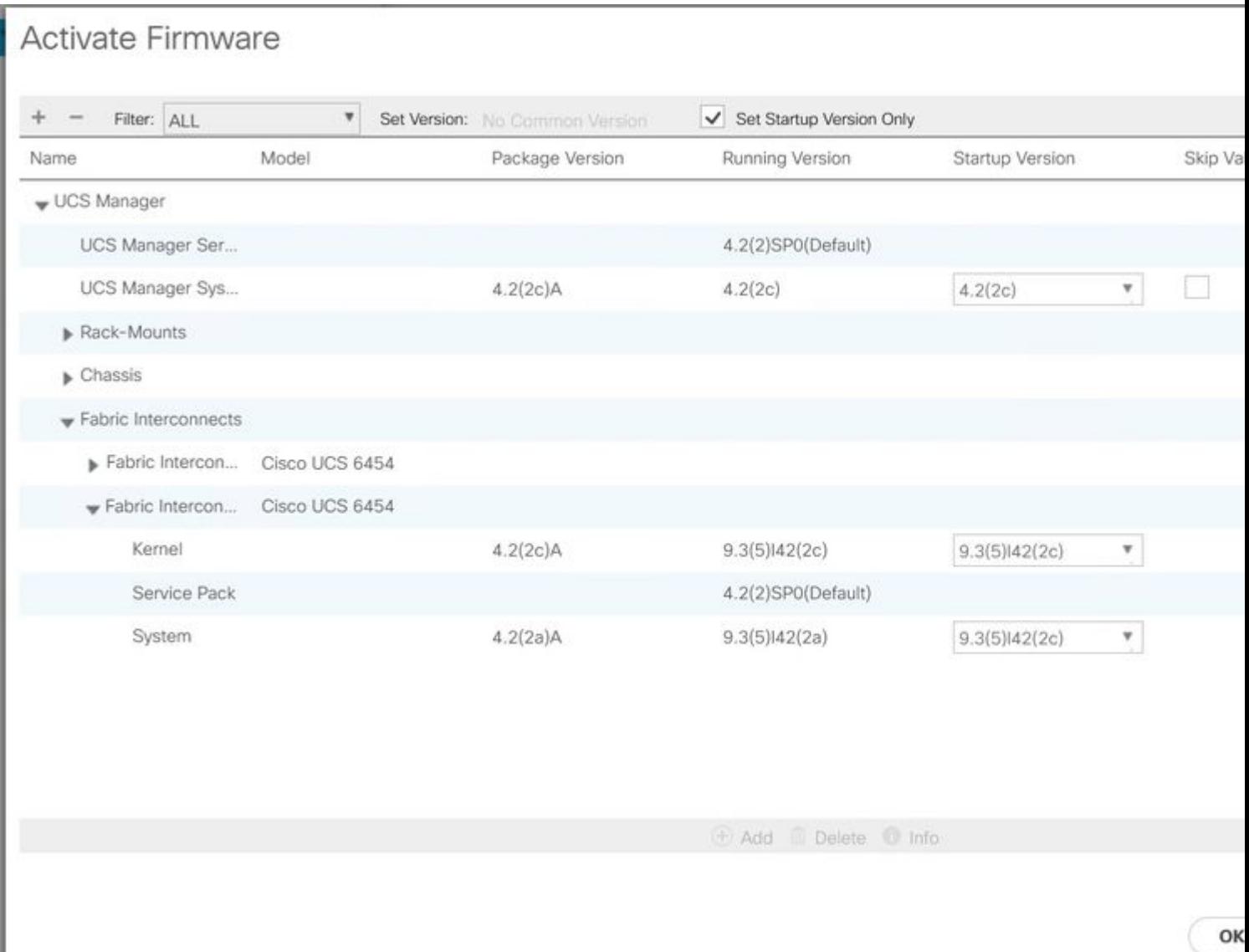

Etapa 20. Quando todo o firmware estiver pronto, verifique se o FI inicializa com êxito por meio de uma reinicialização manual. Use connect local-mgmt x, onde x representa o FI que você reconstruiu. Se o seu FI reiniciar no prompt do carregador, entre em contato com o Cisco TAC.

<#root>

TAC-FI-REBUILD-A#

**connect local-mgmt b**

TAC-FI-REBUILD-B(local-mgmt)#

**reboot**

Before rebooting, please take a configuration backup. Do you still want to reboot? (yes/no):

**yes**

### **Informações Relacionadas**

- [Guia de referência para solução de problemas do Cisco UCS Manager](/content/en/us/td/docs/unified_computing/ucs/ts/guide/UCSTroubleshooting/UCSTroubleshooting_chapter_01010.html#task_50DAB2657594475ABA7E8BD936187243)
- [Dados técnicos das interconexões em malha Cisco UCS 6400 Series](/content/en/us/products/collateral/servers-unified-computing/datasheet-c78-741116.html)
- [Recuperando as interconexões em malha 6200 e 6300 do prompt do carregador](/content/en/us/td/docs/unified_computing/ucs/ts/guide/UCSTroubleshooting/UCSTroubleshooting_chapter_01010.html#task_50DAB2657594475ABA7E8BD936187243)
- [Suporte Técnico e Documentação Cisco Systems](https://www.cisco.com/c/pt_br/support/index.html?referring_site=bodynav)

#### Sobre esta tradução

A Cisco traduziu este documento com a ajuda de tecnologias de tradução automática e humana para oferecer conteúdo de suporte aos seus usuários no seu próprio idioma, independentemente da localização.

Observe que mesmo a melhor tradução automática não será tão precisa quanto as realizadas por um tradutor profissional.

A Cisco Systems, Inc. não se responsabiliza pela precisão destas traduções e recomenda que o documento original em inglês (link fornecido) seja sempre consultado.